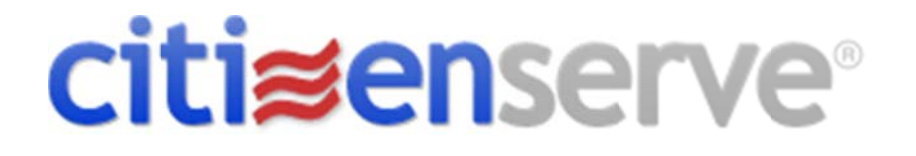

## Bradenton Beach Renewal Process

Oct, 2017

wwww.citizenserve.com

## $CONIENTS$

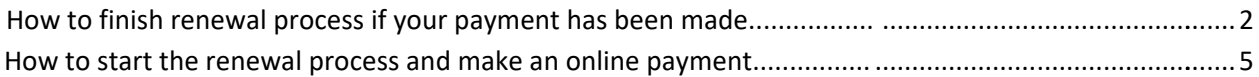

## **City of Bradenton Beach Renewal Process**

**If you made a payment but need to finish the renewal process follow these steps:** 

- 1. Click or copy the following link <https://www2.citizenserve.com/bradentonbeach>
- 2. Click LOGIN in the top right corner of the screen

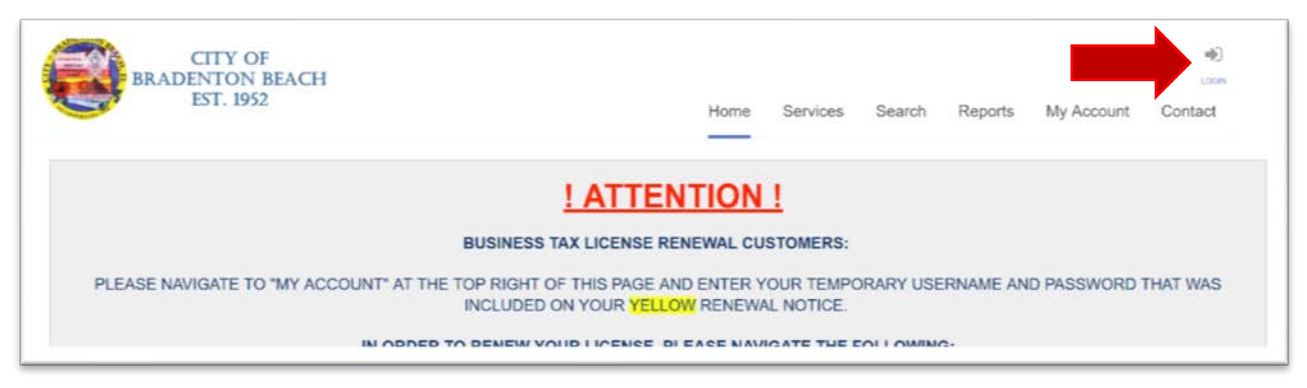

3. Enter the login credentials sent to you with your yellow renewal notice. **If you do not have access to your login credentials,** click FORGOT YOUR USERNAME OR PASSWORD and enter the email address tied to your account. Your login credentials will be emailed to the email address saved on file. If you do not have an email address tied to your account please contact the City of Bradenton Beach to update your information. Do not click REGISTER NOW.

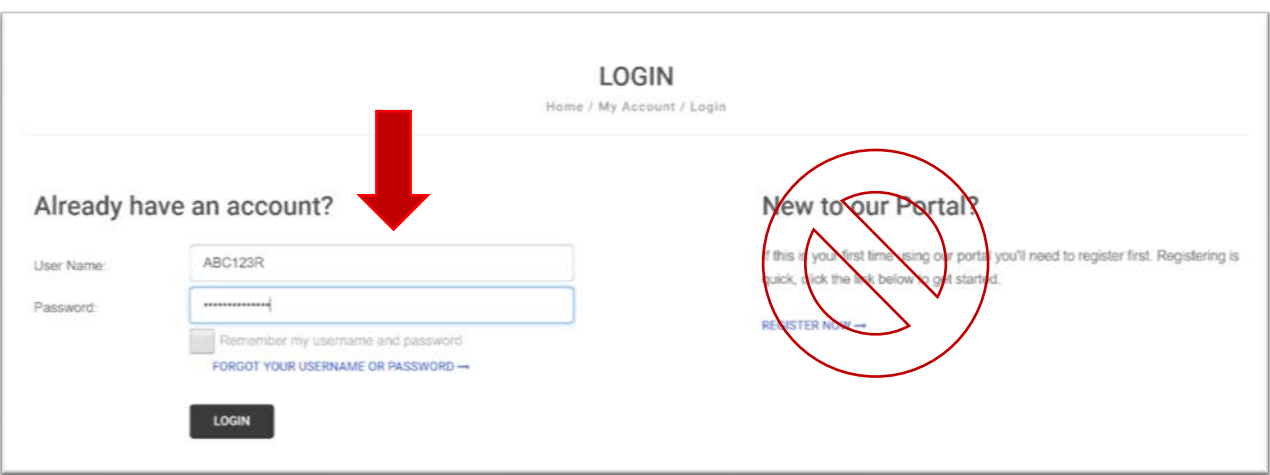

a. Update your temporary user name and password then click SAVE

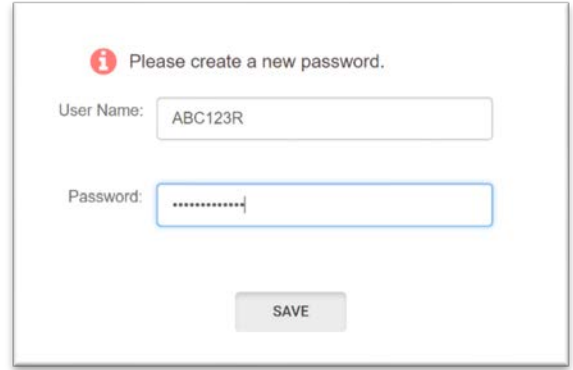

4. Select View my requests from the left menu bar

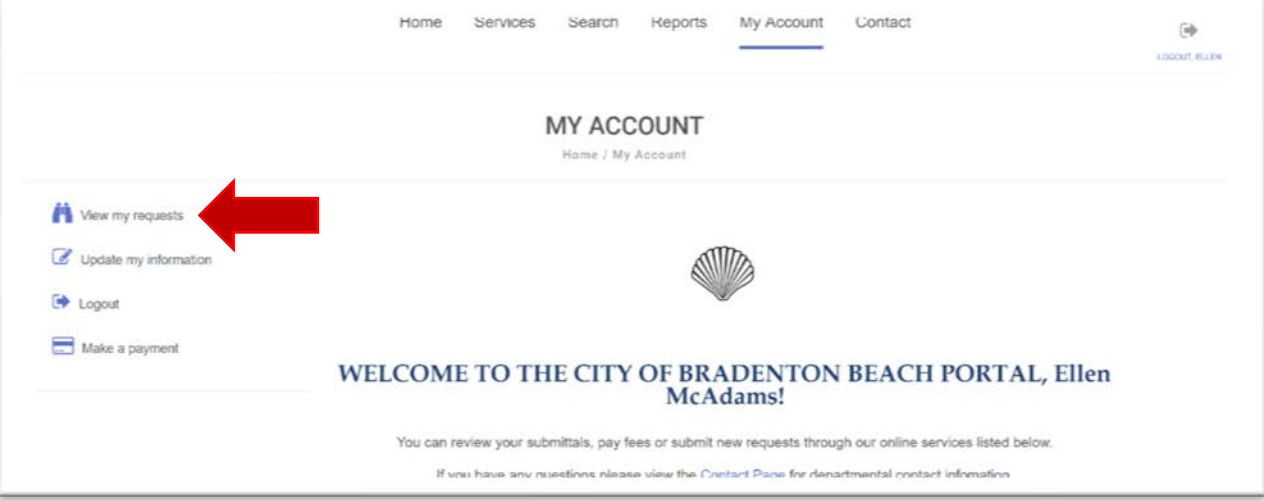

5. Click on the license number you need to update

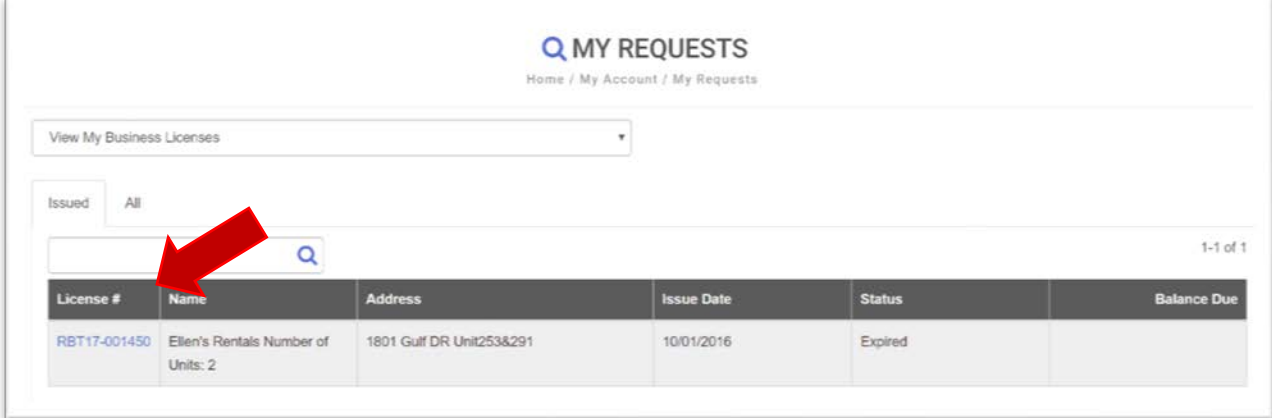

6. Click Renew your license from the left menu

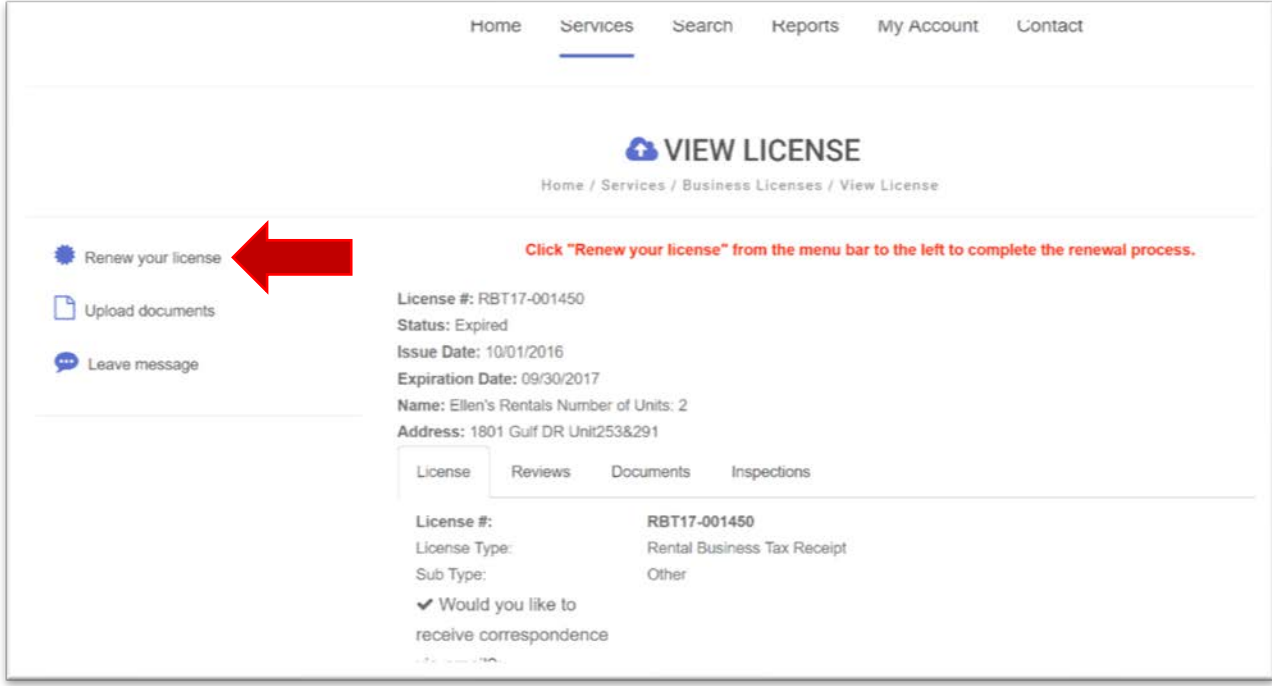

7. Fill out the required information as indicated by the red vertical line next to the field.

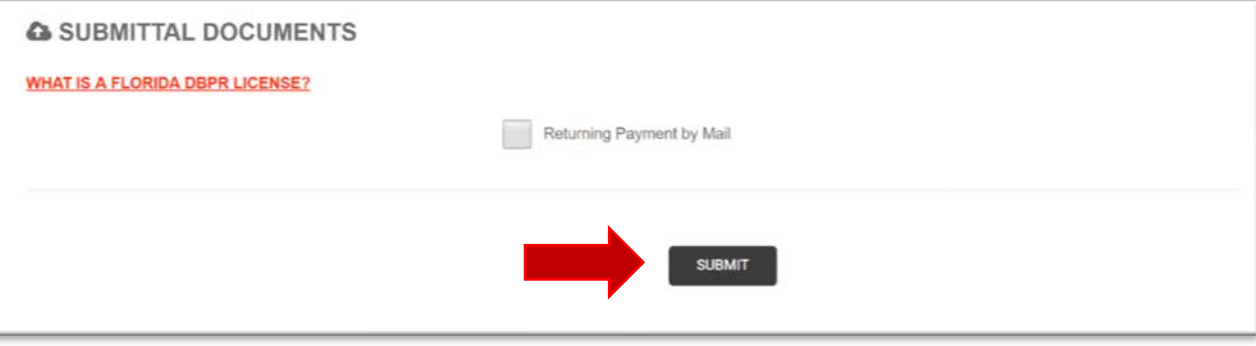

8. Scroll down to the bottom of the screen and press submit

You will receive an email confirmation that your renewal was received. The City of Bradenton Beach will contact you once your license is issued.

**If you have not made a payment or started the renewal process follow these steps:** 

- 1. Click the following link <https://www2.citizenserve.com/bradentonbeach>
- 2. Click LOGIN in the top right corner of the screen

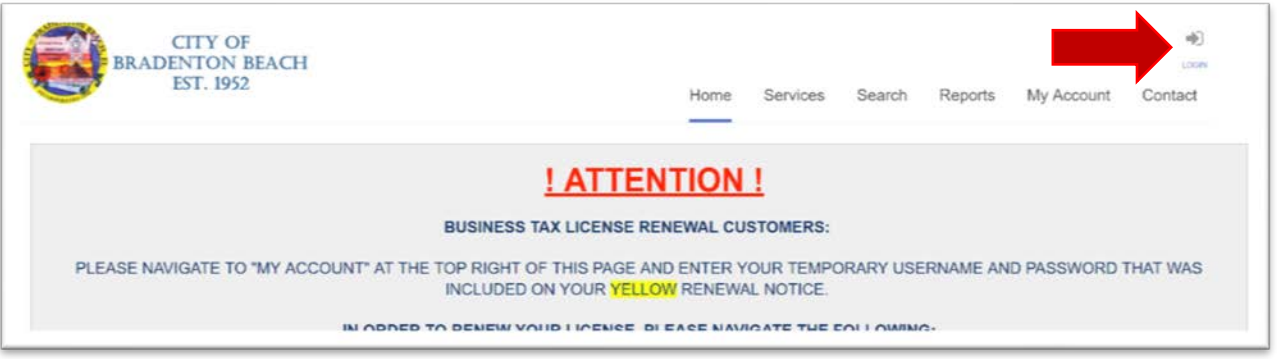

3. Enter the login credentials sent to you with your yellow renewal notice. **If you do not have access to your login credentials,** click FORGOT YOUR USERNAME OR PASSWORD and enter the email address tied to your account. Your login credentials will be emailed to the email address saved on file. If you do not have an email address tied to your account please contact the City of Bradenton Beach to update your information. Do not click REGISTER NOW.

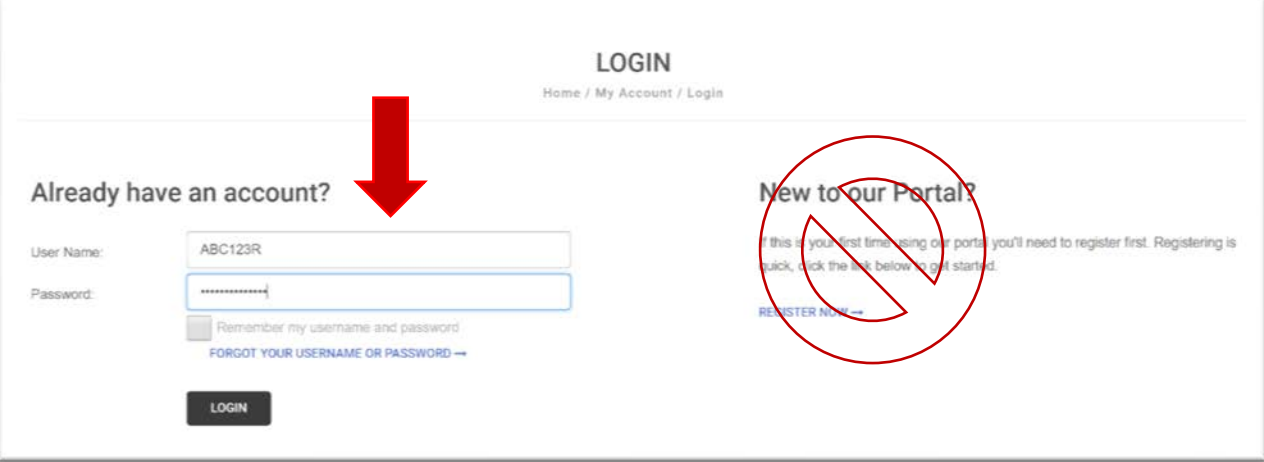

a. Update your temporary user name and password then click SAVE.

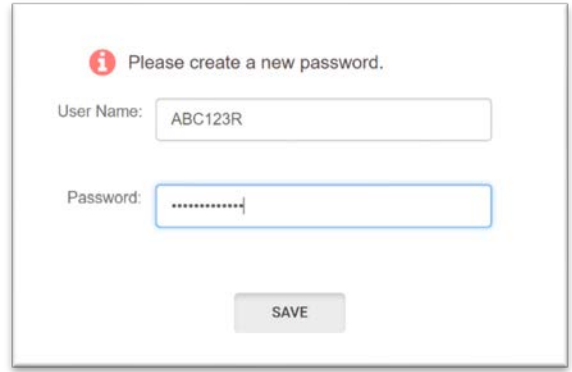

4. Select View my requests from the left menu bar

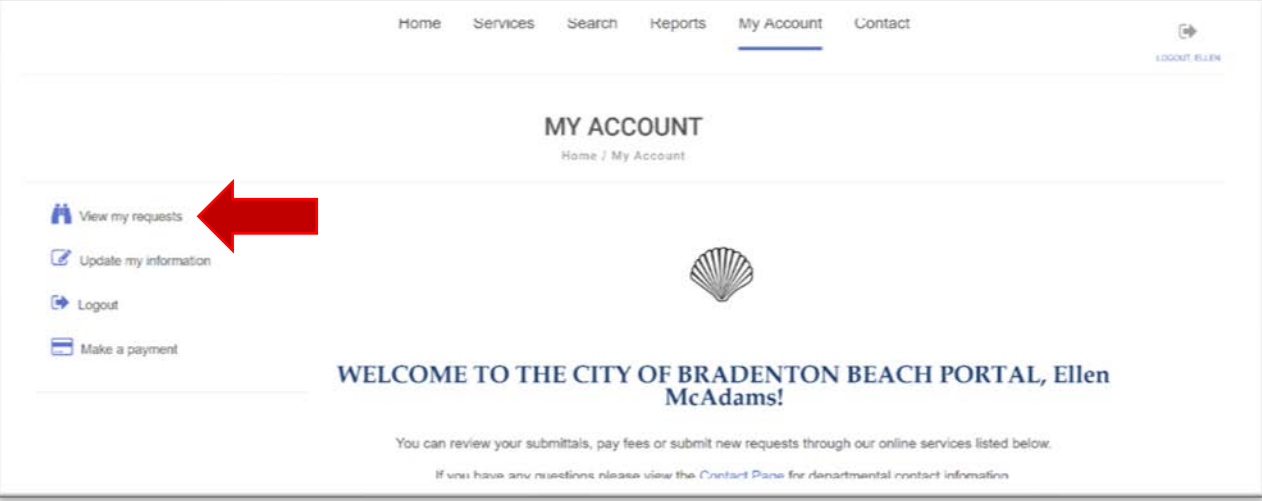

5. Click the license number you need to update

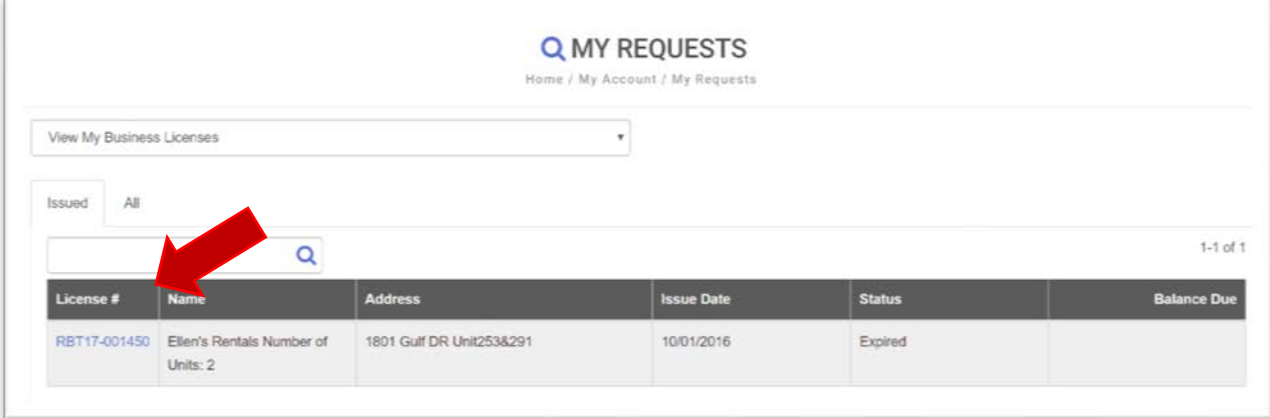

6. Click Renew your license from the left menu

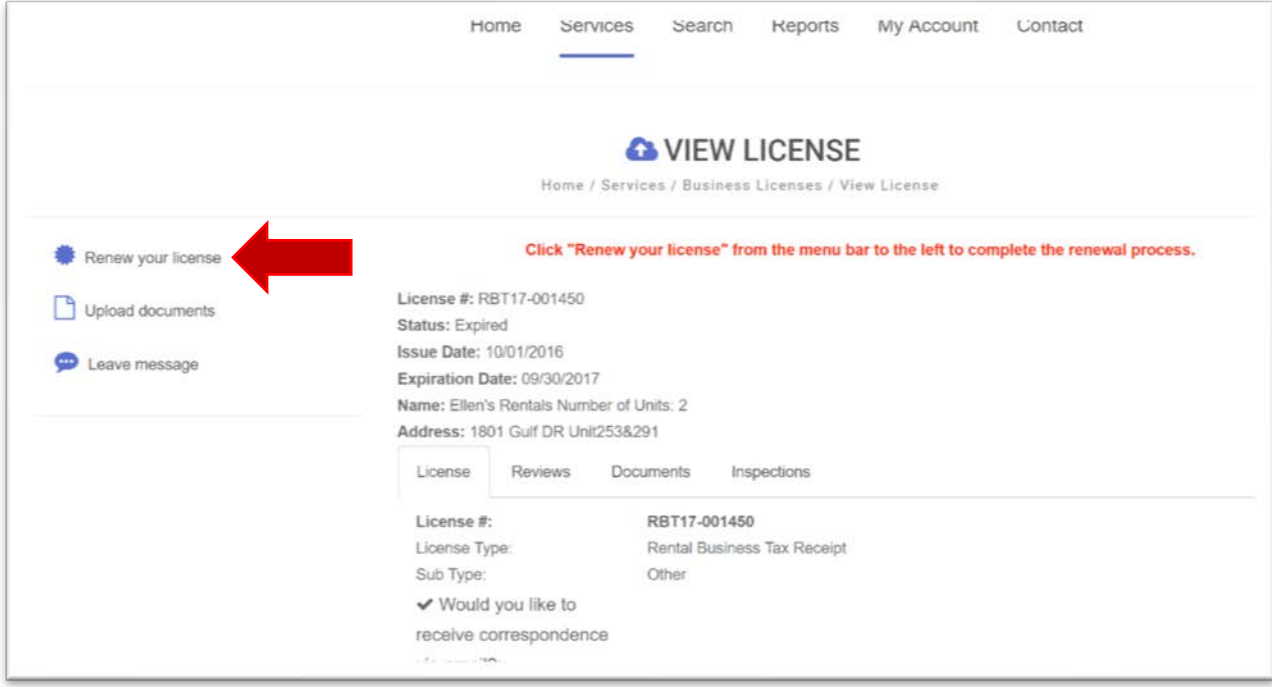

7. Fill out the required information as indicated by the red vertical line next to the field.

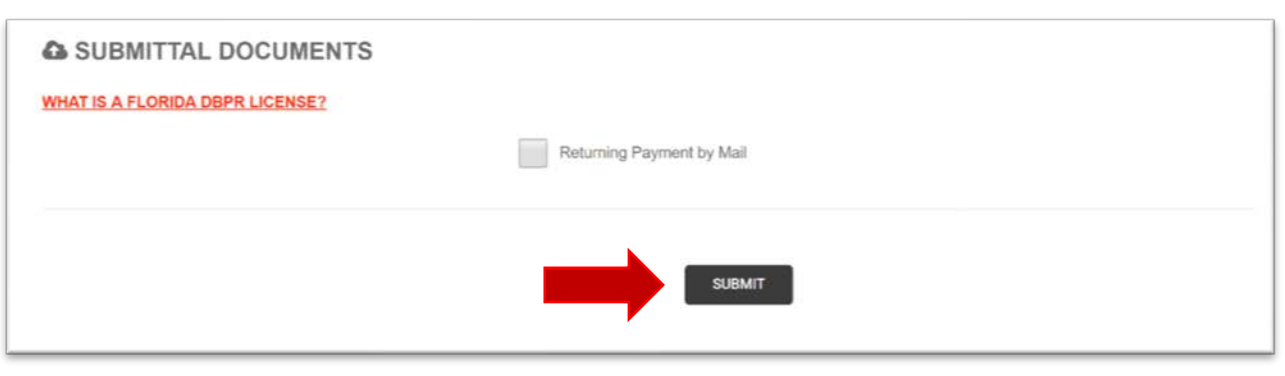

8. Scroll down to the bottom of the screen and press submit

9. The next screen will send you to our **secure payment processor** so you may make a payment online.

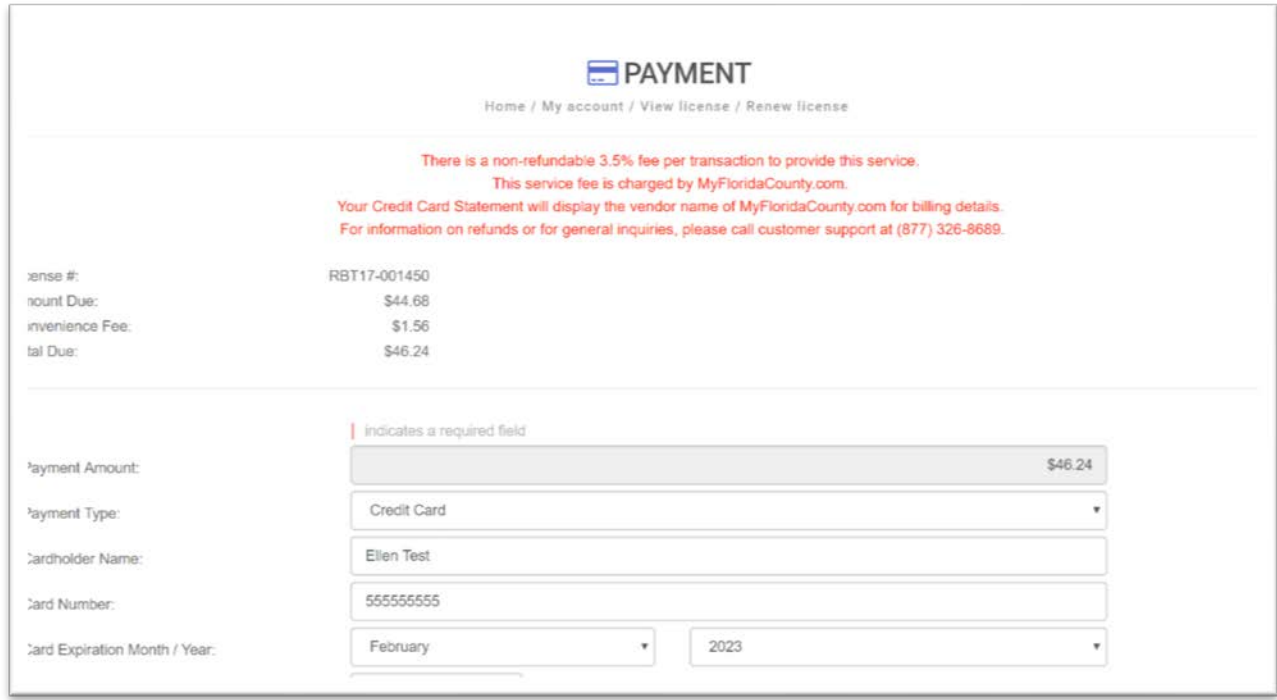

You will receive an email confirmation that your renewal was received. The City of Bradenton Beach will contact you once your license is issued.